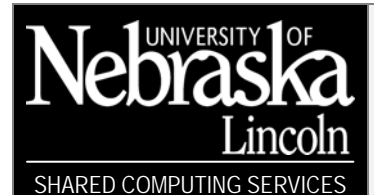

### Supercharge Your Presentations

Updated 12/14/05

# Create a Photo Album

Microsoft PowerPoint creates a new presentation when you use the photo album feature. Any presentations you currently have open in PowerPoint will not be affected by this task.

- 1. Go to Insert  $\rightarrow$  Picture  $\rightarrow$  New Photo Album.
- 2. In the *Photo Album* dialog box, add the pictures you want to appear in your photo album.
- 3. Under *Album Layout*, do any of the following:
	- If you want to select the layout of your pictures and text boxes on the slides in your photo album, select a layout in the Picture layout list. If you select Fit to slide as your picture layout, you are unable to add or change frame shapes and design templates.
	- If you want to select the shape of a frame to use with your pictures, select a shape in the Frame shape list.
	- If you want to select a design template to use for your photo album, click Browse, and then in the Choose Design Template dialog box, locate the design template you want to use, and then click Select.

 Always use the Format Photo Album dialog box when making changes or updates to your photo album.

### 4. Click Create.

### Add captions to a photo album

- 1. Open the photo album you want to make changes to.
- 2. Go to Format  $\rightarrow$  Photo Album, and then under Picture Options, select  $\Box$  Captions below ALL pictures.
	- If your picture layout is Fit to slide, you cannot add captions below your pictures.
- 3. Click Update.
- 4. In normal view, add the text you want in each text box under each picture— if you don't add your own text for each caption, Microsoft PowerPoint will automatically use the file name of each picture as the caption.

### Move pictures and text boxes in a photo album

- 1. Open the photo album you want to make changes to.
- 2. Go to Format  $\rightarrow$  Photo Album.
- 3. In the Format Photo Album dialog box, under Pictures in album, select a picture or text box, and then
	- click Move Up  $\Box$  or Move Down  $\Box$

### 4. Click Update.

### Set layout and design options in a photo album

- 1. Open the photo album you want to make changes to.
- 2. Go to Format  $\rightarrow$  Photo Album.
- 3. In the Format Photo Album dialog box, under Album Layout, do any of the following:
	- If you want to select the layout of your pictures and text boxes on the slides in your photo album, select a layout in the Picture layout list. If you select Fit to slide as your picture layout, you are unable to add or change frame shapes and design templates.
	- If you want to select the shape of a frame to use with your pictures, select a shape in the Frame shape list.
	- If you want to select a design template to use for your photo album, click Browse, and then in the Choose Design Template dialog box, locate the design template you want to use, and then click Select.
- 4. Click Update.

Supercharge Your Presentations

# Create a Custom Design Template

### Create a Custom Color Scheme

A color scheme consists of the eight colors used in the design of the slide. A presentation's color scheme is determined by the design template that's applied. View a slide's color scheme by selecting the slide and then displaying the Slide Design-Color Schemes task pane.

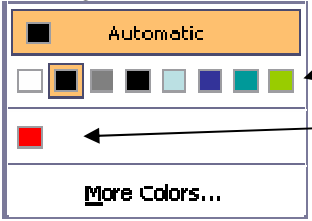

Colors in the color scheme

New colors added to the presentation. You can add and display up to eight new colors. Colors you add that aren't in the color scheme will not change or update if you reapply the scheme or make changes to the design template.

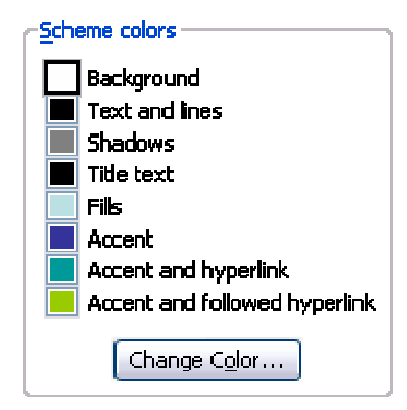

### Change the Background

- 1. Go to Format  $\rightarrow$  Background
- 2. Click the *Background fill* drop-down list and select a color or choose Fill Effects
- 3. Click the appropriate button to apply to the current slide or all slides of the presentation.
- To hide graphics for an active or selected slide, on the Format menu click Background. Then, in the Background dialog box, select Omit background graphics from master.
- You can add a Title Master to use different formatting and graphics on title slides from other slides in your presentation. To do this, switch to Slide Master View. Then, select New Title Master from the Insert menu.

# Modify the Slide Master

### Go to View  $\rightarrow$  Master  $\triangleright$  Slide Master.

### Format Text

1. Click a text placeholder to edit/add text OR press CTRL+ENTER to activate the next placeholder on a slide, then go to **Format**  $\rightarrow$  **Font** *OR* right-click the selected text and choose Font  $OR$  use the Formatting toolbar.

### Save a Custom Design Template

- 1. Go to File  $\rightarrow$  Save as...
- 2. Give your template a name and
- Save as type: Design Template (\*.pot).
- 3. Click Save.

### Format Line Spacing

- 1. Go to Format  $\rightarrow$  Line Spacing...
- 2. Make appropriate changes, and then click  $\mathsf{OX}$ .

### Format Bullets

- 1. Go to Format  $\rightarrow$  Bullets and Numbering...
- 2. Select the bullet style you want.
- 3. Click OK.

Supercharge Your Presentations

# Advance Formatting Options

### Copy and paste formatting

- 1. Select the text that contains the formatting you'd like to copy.
- 2. Click Format Painter (CTRL+SHIFT+C) on the Standard toolbar to turn it on. Double-click the button is you'd like it to remain on for multiple applications.
- 3. Select the text you'd like to have the formatting applied to (CTRL+SHIFT+V).

### Placeholder formatting options

Select the placeholder, then go to **Format**  $\rightarrow$  **Placeholder** OR double-click the placeholder

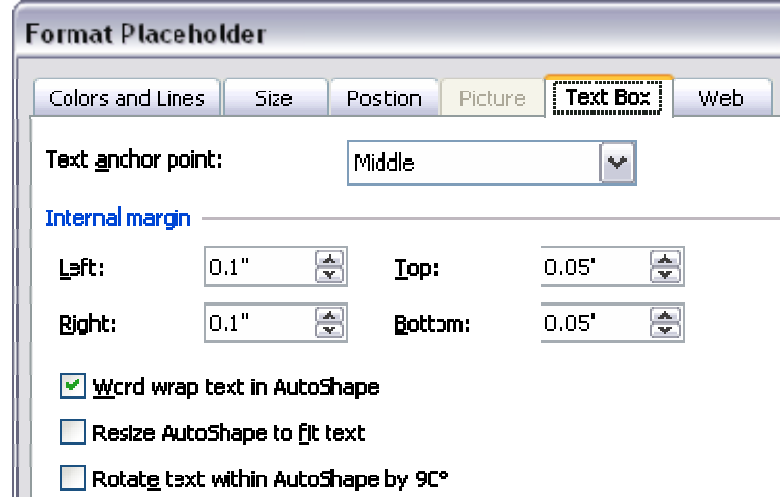

# Replace a font

#### Go to Format  $\rightarrow$  Replace Fonts...

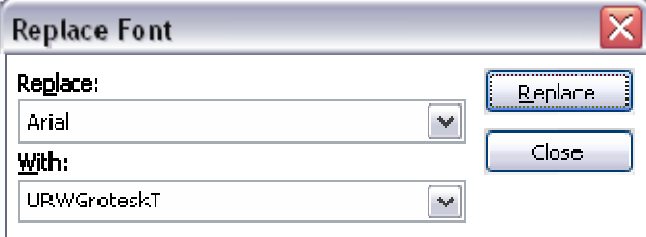

### Embed fonts

- 1. Go to File  $\rightarrow$  Save As.
- 2. On the toolbar, click Tools, click Save Options, select 5Embed TrueType Fonts, and then do one of the following:
	- To embed only those characters used in the presentation, select Embed characters in use only (best for reducing file size).
	- To embed all the characters in the font set, select Embed all characters (best for editing by others).

# Find and Replace

#### Find

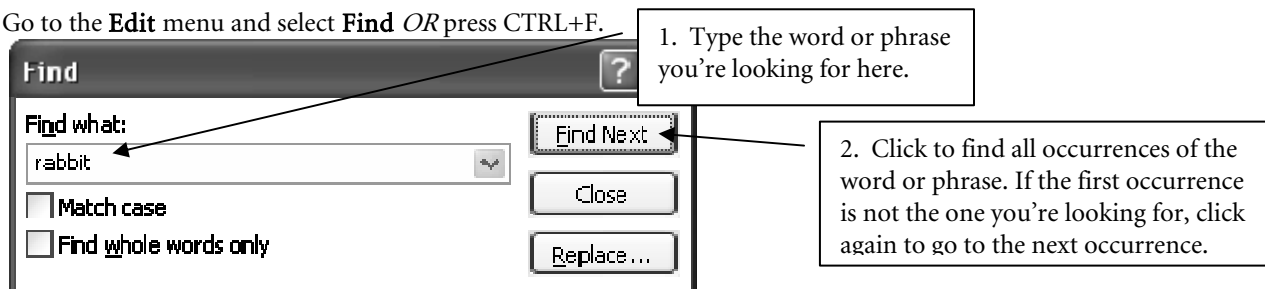

Supercharge Your Presentations

#### Replace

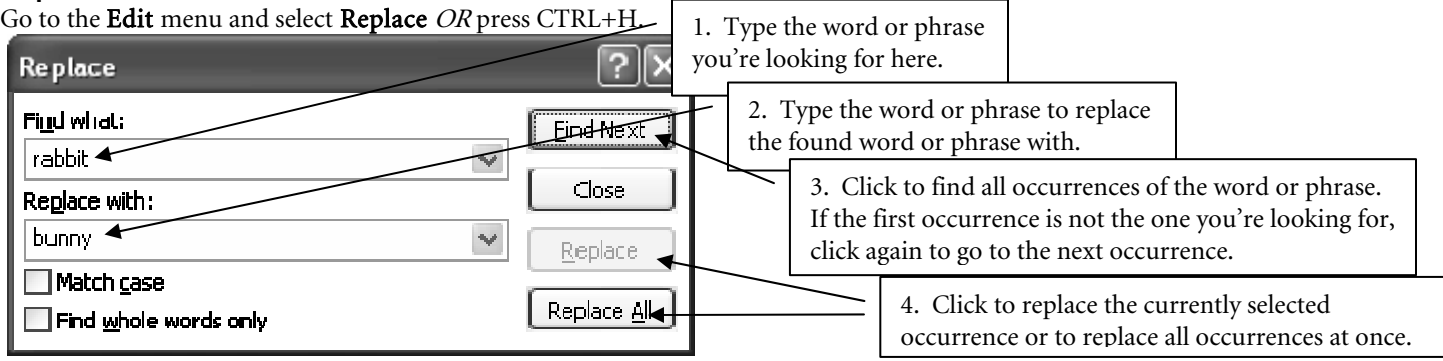

# Use Media Effectively in your Presentation

It's easy to lose your presentation's focus if your slides are filled with too many graphic elements, animations, and special effects. Your slides should follow a simple design that keeps you and your audience from being distracted by too much happening on the screen.

You use PowerPoint well when people don't notice that you use PowerPoint at all. Call attention to your ideas, not to the medium itself. The most important outcome of the presentation is that the audience understands the meaning you intend to communicate. When you finish the presentation, you want the audience to talk about your special ideas, not your special effects.

# Use sound recordings when sending a presentation electronically

A clean slide that emphasizes key points is more effective than a slide that contains every word you intend to say. But, what do you do if you're sending your presentation electronically? Consider recording narration to accompany your slides.

### To record sound for a single slide, go to Insert  $\rightarrow$  Movies and Sounds  $\rightarrow$  Record Sounds.

### Record a voice narration or sound in a slide show

- 1. Go to Slide Show  $\rightarrow$  Record Narration. A dialog box appears showing the amount of free disk space and the number of minutes you can record.
- 2. To insert the narration on your slides as an embedded object and to begin recording, click OK. To insert the narration as a linked object, select  $\boxtimes$ Link narrations in, and then click OK to begin recording.
- 3. Advance through the slide show and add narration as you go.
- 4. At the end of the show, a message appears. To save the timings along with the narration, click Yes. To save only the narration, click No.

A sound icon appears in the lower-right corner of each slide that has narration.

### Insert music or sound on a slide

- 1. In normal view, display the slide you want to add music or sound to.
- 2. Go to Insert  $\rightarrow$  Movies and Sounds.
- 3. To insert a sound from the Clip Organizer, click Sound from Clip Organizer, and then double-click the sound you want as it appears in the task pane on the left of the screen.

To insert a sound from another location, click **Sound from File**, locate the folder that contains the sound, and then doubleclick the sound you want. A sound icon appears on the slide.

 Because voice narration takes precedence over all other sounds, if you're running a slide show that includes both narration and other sounds, only the narration will be played.

O After:

 $\mathbf{r}_i$ 

- Supercharge Your Presentations By default, the sound will start when you click the sound icon during a slide show. To change how you start a sound: 1. Go to Slide Show  $\rightarrow$  Custom Animation. **Timing Effect** Sound Settings 2. Click on the object in the list as it appears in the task pane. 3. Click on the down arrow beside the object and select Effect Options… "A on Click  $\mathbf{\hat{v}}$ Start: 4. Click on the Timing tab. Delay: ÷ seconds 5. Select from the list. How to keep playing a sound through several slides Speed: Normally, a sound added to one slide plays only while that slide is showing and stops inone) Repeat: Ŵ when you go to the next slide. To keep a sound (music or other sound) playing Rewind when done playing through several successive slides: 1. Add the sound as usual to the slide where the sound will *start* playing. 2. Click once on the sound icon to select it. **Effect** Timing Sound Settings 3. Go to Slide Show  $\rightarrow$  Custom Animation. 4. Click on the object in the list as it appears in the task pane. Start playing 5. Click on the down arrow beside the object and select Effect Options… **O** From beginning 6. Click on the Effect tab. O From last postion 7. Adjust the Stop playing action.  $O$  From time: seconds Insert a CD audio track on a slide Stop playing O On click 1. In slide view, display the slide you want to add a CD audio track to. 2. Go to Insert  $\rightarrow$  Movies and Sounds  $\rightarrow$  Play CD Audio Track  $\bigcirc$  After current slide
	- 3. Select the track and timing options you want, and then click OK. A CD icon will appear on the slide.

 You DO need to insert the CD in the drive to have the music play while presenting. If you don't want to need the CD while presenting, copy the sound file to your computer first using the Windows Media Player. Put a copy of the audio file in a folder along with your PowerPoint Presentation, where it should be inserted into the PowerPoint from.

# Play music throughout a Presentation

1. Open the Slide Transition task pane.

**Modily transition** 

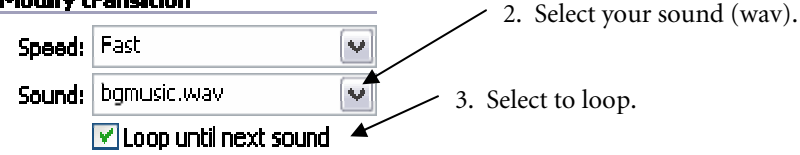

Your sound must be saved as a .wav file. It will play until you have another sound, so do not include any more sounds from this point forward. It will continue to play until the end of the presentation.

slides

# Drawing Object and Clip Art Tools

# Using the Grid and Guides

### Go to View→ Grid and Guides....

The grid will overlay a grid over the top of your slide. The guides will split the slide vertically and horizontally.

If you like using guides, but wish there were more, you can create additional Guides by simply holding down CTRL while dragging on an existing Guide. This will create a new guide. To get rid of guides, just drag them off the edge of the slide.

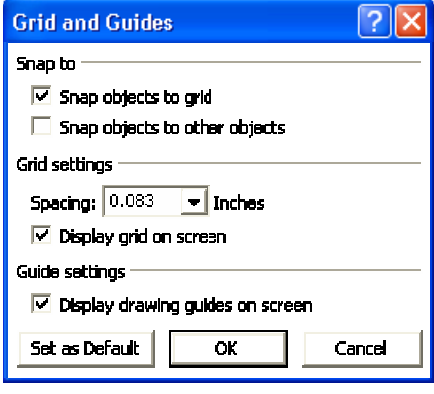

Supercharge Your Presentations

# Use the Drawing Tools

Open the Drawing toolbar by right-clicking any toolbar and select Drawing

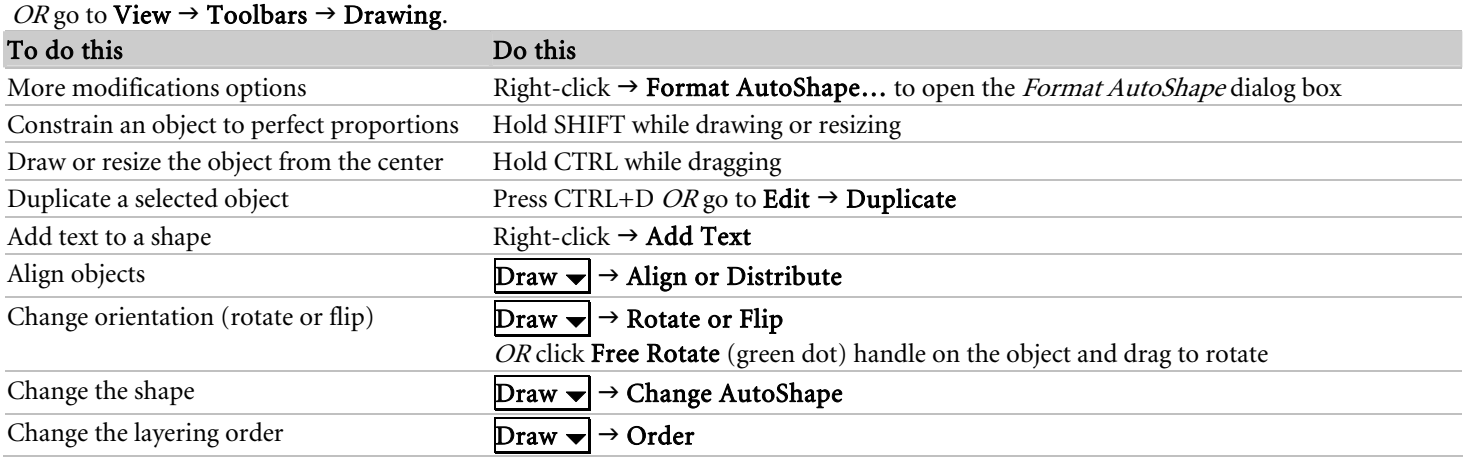

# Group and Ungroup Objects

- 1. Select the objects to group. (Use SHIFT-click or draw a pointer marquee)
- 2. On the *Drawing* toolbar, go to **Draw**  $\rightarrow$  **Group**.

# **Use WordArt**

- 1. Click **WordArt**  $\boxed{4}$  on the Drawing toolbar.
- 2. Select the style and click OK
- 3. Type the text.
- 4. Choose the font and style
- 5. Click OK

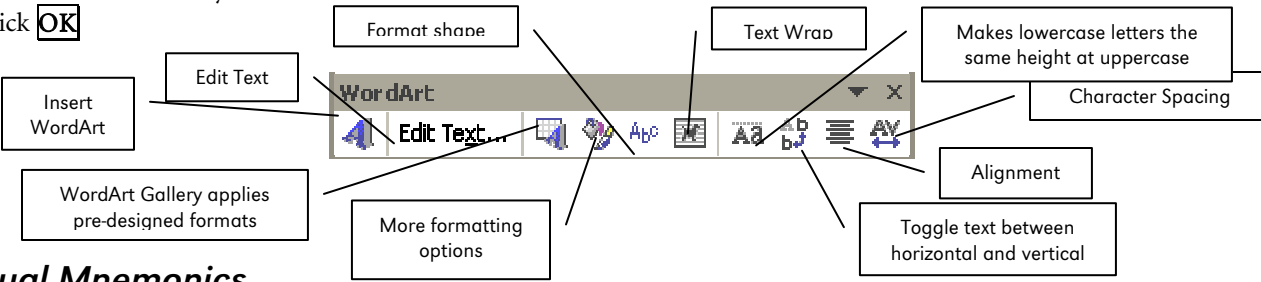

# Use Visual Mnemonics

Having problems trying to remember what you want to say? Try using graphic elements to trigger your memory about key points. For example, if you plan to make six key points in the presentation, use a photo that can be associated with each point, such as a ship's steering wheel. Each handle of the wheel can act as a reminder of each of your points.

When you use an image on a slide as a visual mnemonic, you can make your ideas, as well as the presentation, memorable.

# Modify Clipart

### Recolor Clipart

- 1. Select the picture you want to modify.
- 2. On the Picture toolbar, click Recolor Picture
- 3. To choose a different color, click the arrow next to the new color to see more colors.

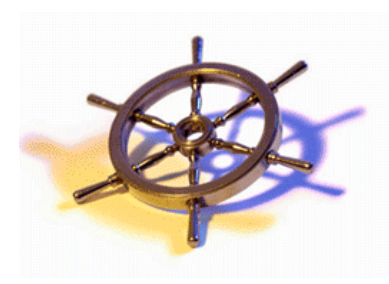

Use the WordArt and Drawing toolbars to modify and format the text. (If you don't see the toolbar, click on the WordArt text to make it active.)

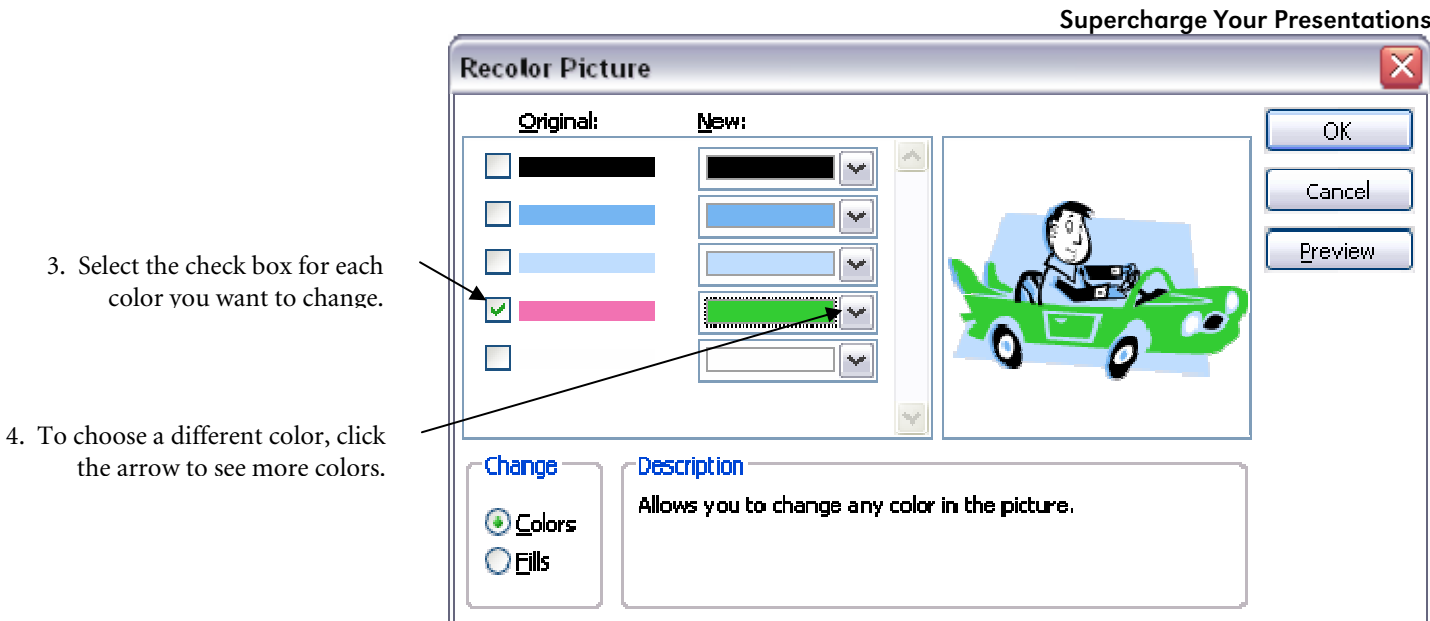

### Convert Clipart into a drawing object

- 1. Right-click the Clip Organizer picture you want to modify and click Edit Picture.
- 2. Click  $Yes$  when the message box appears.
- 3. Use the tools on the **Drawing** toolbar to modify the objects.

# Presentation Navigation

### Add Hyperlinks

- 1. Select the object to be the hyperlink.
- 2. Go to Insert  $\rightarrow$  Hyperlink
- 3. Under Link to section, select the type of hyperlink.
- 4. Click OK when finished.

### Use Action Buttons

- 1. Select the slide you want to place a button on.
- 2. On the Slide Show menu, point to Action Buttons, and then select the button.
- 3. Click the slide.
- 4. In the Action Settings dialog box, set the actions that you want on the Mouse Click and Mouse Over tabs, and then click OK.

### Hidden Slides

Slides can be hidden; this is useful if, for example, you want to give a slightly different talk to different audiences. To view a hidden slide, press H at the appropriate time in the slide presentation.

- 1. Select the slide to hide in *Slide Sorter* view.
- 2. Click Hide Slide. Notice that the slide number (below the slide) is crossed-out when a slide is hidden.
- 3. Click on **Hide Slide** again to restore the slide to the show.

# Custom Shows

Custom shows let you create a presentation within a presentation. Instead of creating multiple, nearly identical presentations for different audiences, you can group together and name the slides that differ and then jump to these slides during your presentation.

- 1. Go to Slide Show $\rightarrow$ Custom Shows $\rightarrow$ New.
- 2. Under *Slides in presentation*, select the slides you want to include in the custom show, and then click **Add.** To select multiple slides, hold CTRL as you click the slides.
- 3. To change the order of slides, select a slide, and then click one of the arrows to move the slide up or down in the list.
- 4. Type a name in the *Slide show name* field, and then click **OK**.
- 5. To see a preview of a custom show, select the name of the show in the *Custom Shows* dialog box, and then click **Show**.

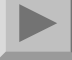

Supercharge Your Presentations

# Review Presentations

# Send a Presentation for Review

- 1. Go to File  $\rightarrow$  Save As...
- 2. Name the presentation and Save As Type: Presentation for Review.
- 3. Send the presentation via network, e-mail or disk.

# Apply Reviewer Changes

- 1. Open both presentations to combine.
- 2. Click  $Yes$  to confirm that you want to merge the presentation.
- 3. Click a change marker, and then select the check boxes of the changes you want to apply to your presentation.
- 4. Repeat step 3 until all changes are made.
- 5. On the *Reviewing* toolbar, click **End Review**.
- 6. Click  $\text{Yes}$  to confirm that you want to end the review.

### Review a Presentation

- 1. Open the presentation to review.
- 2. Make any necessary changes and save.

### Comp are and Merge Presentations

- 1. Open the edited copy of the presentation.
- 2. Go to Tools  $\rightarrow$  Compare and Merge Presentations.
- 3. Select the original presentation, click the arrow next to Merge, and then do one of the following:
	- To display the results of the comparison in the original presentation, click Merge.
	- To display the results in the currently open presentation, click Merge into current presentation.
	- To display the results in a new presentation, click Merge into new presentation.

# Deliver a Presentation

### Set up an Automatic Show

- 1. On Slide 1, select Slide Show  $\rightarrow$  Rehearse Timings
- 2. Read at a comfortable pace and click Next  $\blacktriangleright$
- 3. Continue for all slides until end of show.
- 4. Click **Yes** to save timings.
- 5. To use the timings, go to **Slide Show**  $\rightarrow$  **Set Up Show**
- 6. Be sure Browsed At A Kiosk (Full Screen) is selected.
- 7. Click OK.

# Add Emphasis during a Presentation

POINTER: In Slide Show view, right-click  $\rightarrow$  Pointer Options  $\rightarrow$  Arrow (CTRL+A)

PEN: In *Slide* Show view, right-click  $\rightarrow$  **Pointer Options**  $\rightarrow$ Pen (CTRL+P)

### Start a Slide Show Automatically

- 1. Go to **File**→Save As...
- 2. Under Save As Type, select **PowerPoint Show (\*.pps)**.
- 3. Name your file and click  $\overline{OK}$ . The next time you open this file from outside of PowerPoint, your slide show will begin automatically.

# Take Meeting Notes

- 1. In *Slide Show* view, right-click  $\rightarrow$  **Meeting Minder**  $\rightarrow$ Meeting Minutes tab
- 2. In the *Description* box, type your notes.
- 3. If necessary, click the Action Item tab.
	- a. Provide a description, assignment and due date. b. Click Add to add more items.
	- c. Click OK when finished.
- 4. Repeat for every action item and click  $\overline{OK}$ .

# Take a Presentation on the Road

This feature will set up your presentation (including linked files) on a CD or folder so that the slide show will run correctly for any recipient. It even adds a PowerPoint viewer so that the recipient's computer doesn't need PowerPoint to run the show.

1. Open the presentation that you want to package.

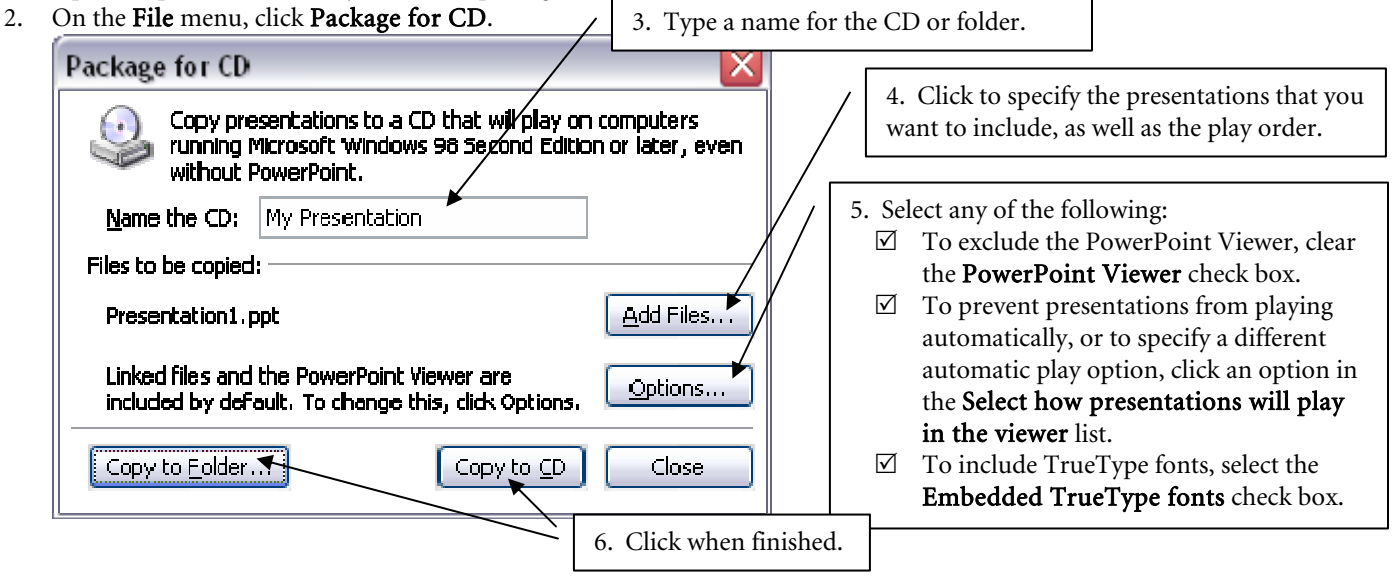